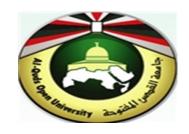

# **Alquds Open University**

Information and Technology Center
System and Infrastructure Engineering Section

Instructions to configure Web Outlook for the first login

### 1. First Sign in

- **1.** Launch any browsers (Chrome, Firefox....) and access the Office 365 Portal page from the link: <a href="https://outlook.office.com">https://outlook.office.com</a>
- 2. Tap "work or School account". You will be redirected to the Email sign in page.,
- 3. Enter [your email address]. Tap "Next"

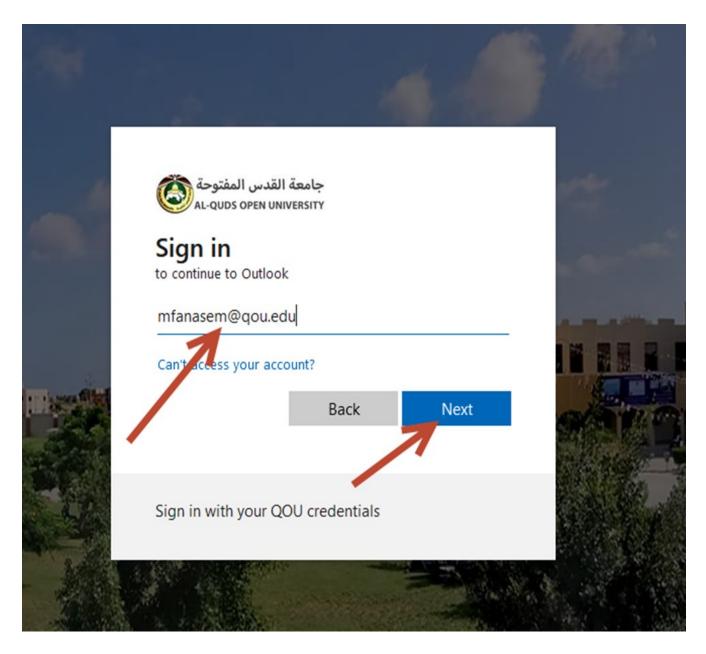

4. Enter your password, then tap Sign in.

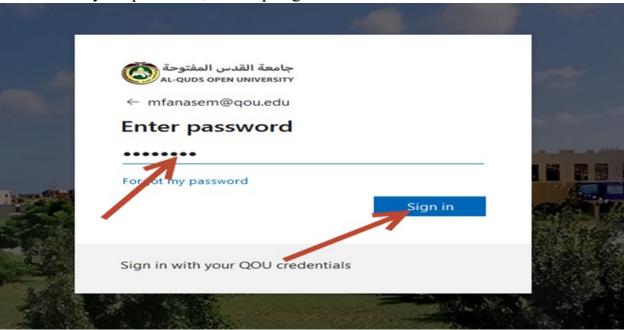

5. For the first time login, we need to complete registration process. Follow the next wizard. Tap "Next".

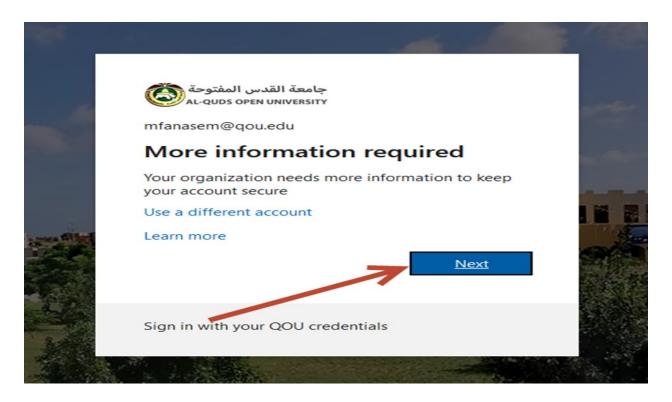

6. In the following wizard "Keep your account secure", tap "Next".

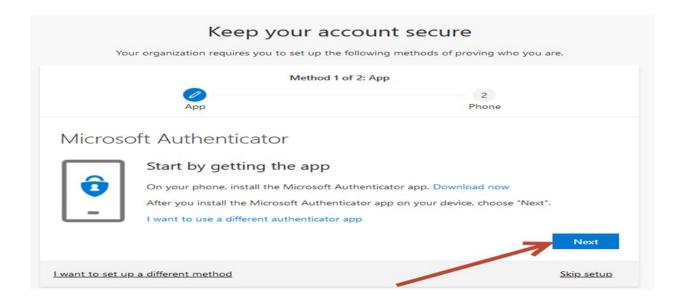

- 7. Microsoft Authenticator is default method, if you want to use it, tap "next", if not, tap "I want to use a different authenticator app".
- 8. We will choose "Microsoft Authenticator". Continue by tap "Next". The following wizard will appear. Tap "Next".

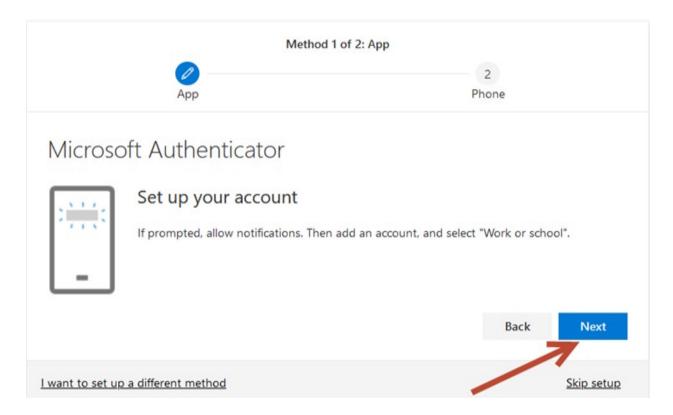

9. The following wizard for **Scan QR code**.

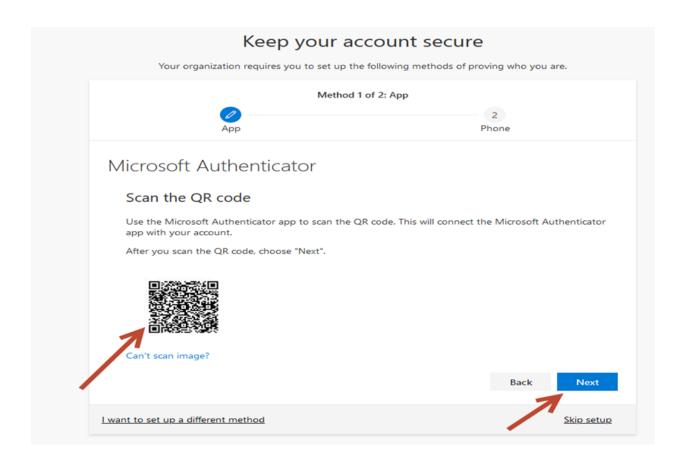

- 10. Now, switch on to the Mobile:
- 11. Open the play store and search about **Microsoft authenticator**.

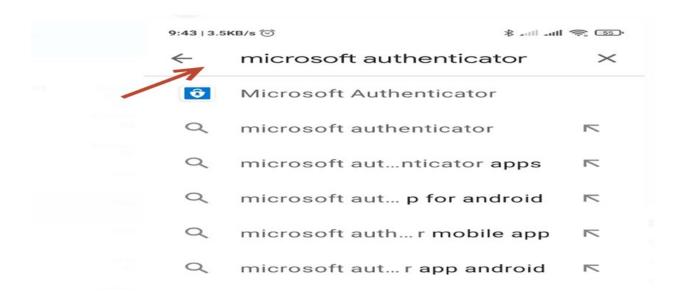

12. Tap "Install" the application and tap "open".

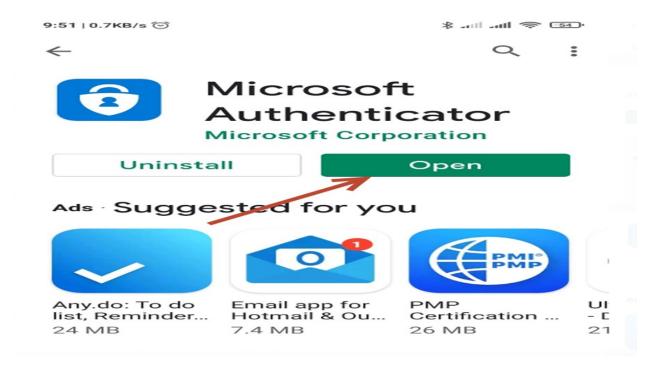

## 13. Tap "I agree".

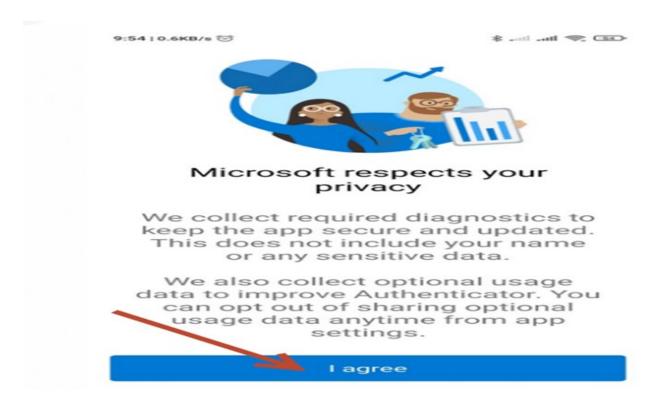

14. In the next Wizard, tap "Scan a QR code".

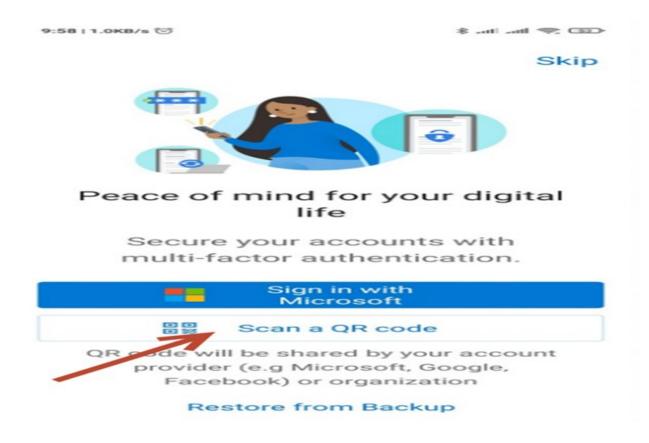

15. Tap "Allow" in the following wizard.

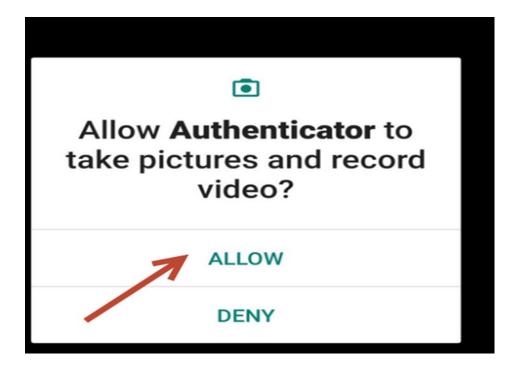

- 16. Direct your mobile camera into computer display. Scan QR code.
- 17. Automatically the following wizard appear. Just write the code appear in MS Authenticator. Tap "Next".

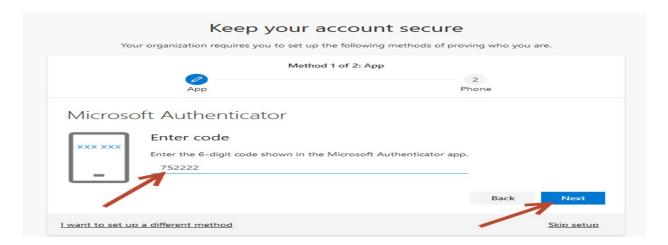

18. The Second stage of registration process: Submit mobile number. Tap "Text me a code". Tap "Next".

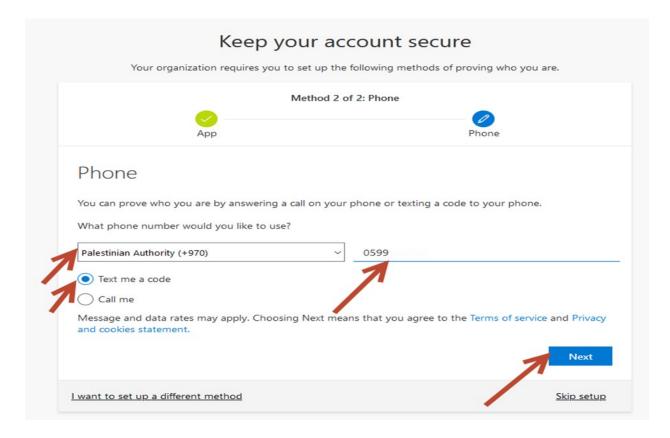

19. In the following wizard: **submit the code** sent to your mobile number. Tap "Next".

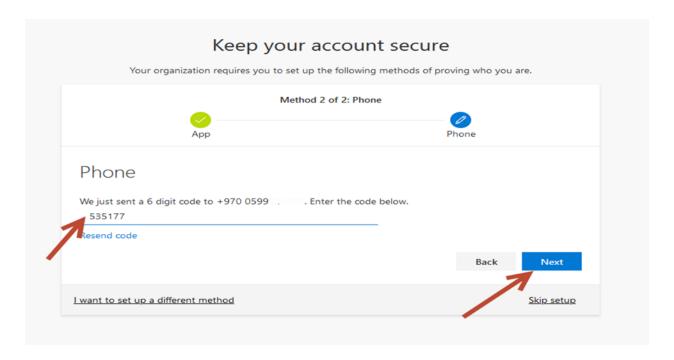

20. The SMS verified, tap "Next".

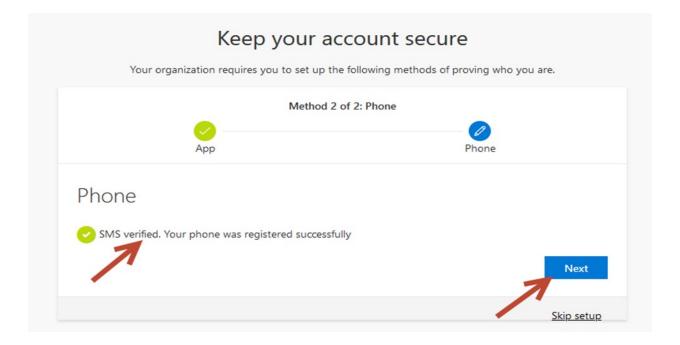

21. Finally, tap "Done".

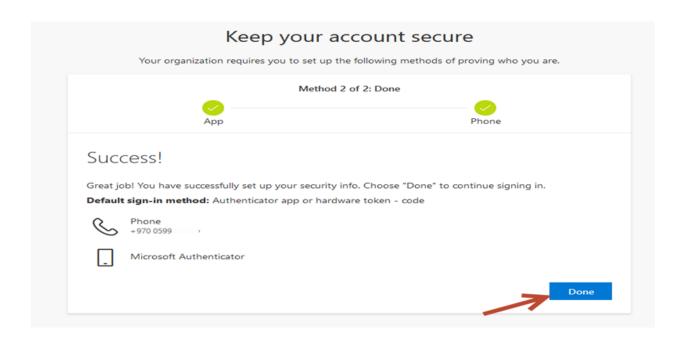

## 2. Sign out

Click the on the top right of the screen, tap [Sign out]

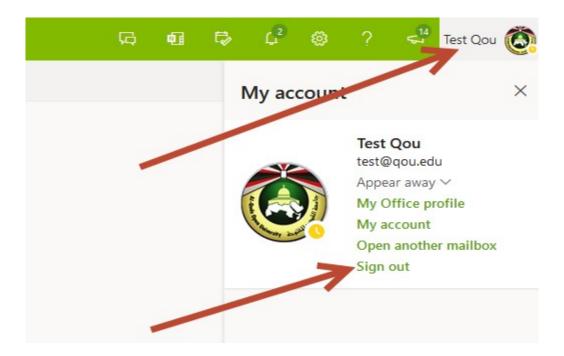

#### 3. New Message

From Microsoft 365 interface, click on "New message".

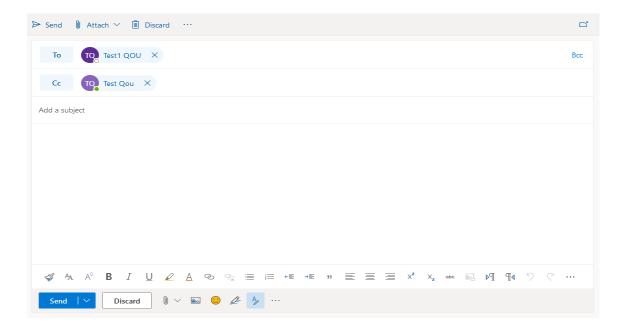

- You can attach file from
  - > Browse this computer.
  - ➤ Browse Cloud Locations (OneDrive).
  - > Upload and share.

## 4. Creating Signature

1. From setting: select "Mail". From sub menu select "Compose and reply".

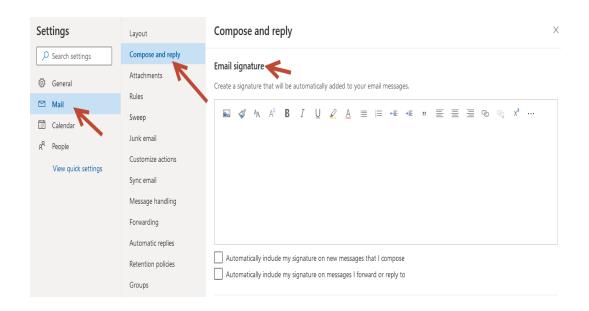